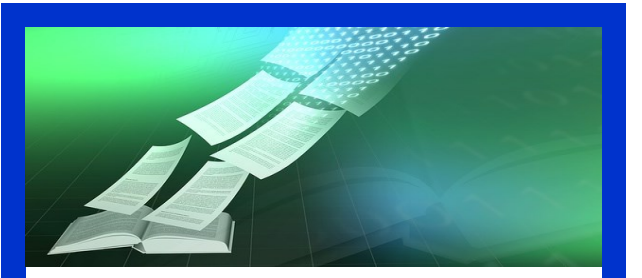

**Transferring to Your eReader**

Once in the title is downloaded to the digital editions, it can be loaded from the program onto your device if it requires a USB cable to transfer. You can also read the borrowed title directly in the Adobe Digital Editions program on your computer.

#### **Overdrive Media Console**

To download eBooks directly to your smartphone or tablet requires Overdrive Media Console application.

- After downloading and opening the app, click on **"Get Books +**"
- Click **"Add a Library"** and use your city or zip code to search. Select your library from the list.
- Click on the **star icon** next to the name to save this as your permanent location. You only need to do this once, and all your future application use will be directly linked to the RI Ezone.
- You can now browse, check out, download, and read titles directly from the application on your device.

For additional assistance with downloading files visit: **ezone.oslri.net/help**

**Please feel free to contact the Reference staff if you have any questions!**

## **Cumberland Public Library**

**1464 Diamond Hill Road Cumberland, RI 02864**

**401-333-2552 x2 reference@cumberlandlibrary.org Hours: MONDAY-THURSDAY 9-8 FRIDAY 9-5 SATURDAY 9-5 (9-1 IN JULY & AUG) SUNDAY 1-4 (OCT-MAY)**

Updated December 2014

**Cumberland Public Library**

# **Downloading eBooks from EZone**

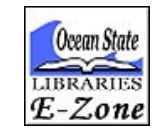

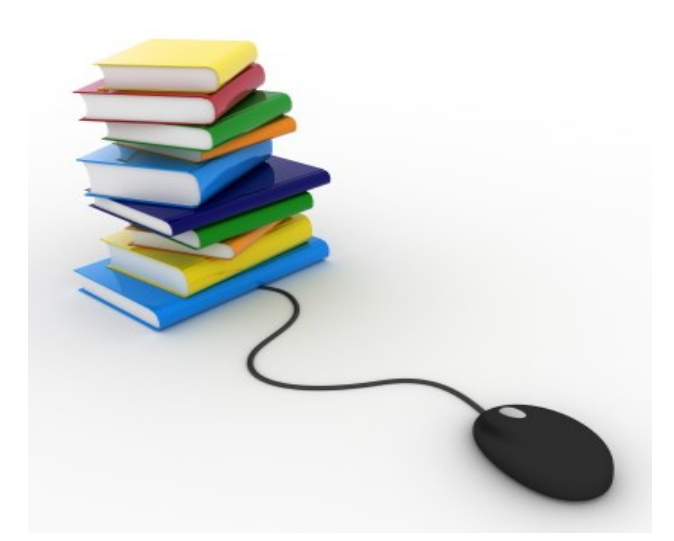

A step-by-step guide to searching, downloading and transferring digital books to your eReading device from our online library collection. Available at:

### **ezone.oslri.net**

**The Rhode Island EZone is the library that never closes! Available 24 hours a day, you can download eBooks to your eReader, quickly and easily.** 

 To begin, go to the Cumberland Public Library website (cumberlandlibrary.org) and click on **e-Books and & Audiobooks.** This will take you to our digital content library.

 Click on the **"Advanced Search"** link at the top of the page to select the media type you are looking for. In this case, you will select **"All eBooks"** from the format drop down menu.

 From here you can search for authors, titles, or subjects of books that interest you.

 You can also select the **"Only Titles with Available Copies" option,** to ensure that any titles your search returns can be checked out immediately.

 EBooks can also be downloaded for free from: **gutenberg.org, openlibrary.org,** or **manybooks.net**

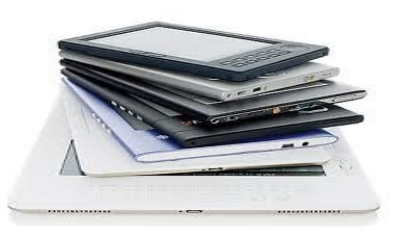

#### **Device Compatibility**

Once you find an eBook you would like to download, click on the title to see what file formats are available.

Be sure to select a format that is compatible with your device.

Here is a list of some of the most common eReader devices and their file compatibility:

- Amazon Kindle: All versions of the Kindle exclusively use **Kindle** files
- Barnes & Noble Nook: All versions of the Nook can use either **Adobe EPUB** or **Adobe PDF** files
- Apple iPads/iPod Touches/iPhones: Apple products can use either **Adobe EPUB** files, or **Kindle** files**\***
- Sony eReader: All Sony eReaders can use **Adobe EPUB** or **Adobe PDF**  files
- Android Tablets/Smartphones: Devices with an Android operating system can use **Adobe EPUB** files, or **Kindle** files**\***
- **\*** For any non-Kindle devices to utilize Kindle files a **Kindle Application** is required. This can be downloaded for free from either Apple or Android mobile app stores.

For a complete list of devices go to: **overdrive.com/resources/drc**

#### **Downloading Your Ebook**

Now that you have determined the type of file you need for your device, you can proceed through the checkout process:

- 1. Click on the **"Add to Cart"** link
- 2. If you would like to keep browsing for books, click on the **"Continue Browsing"** link, otherwise click **"Proceed to Check Out"**
- 3. Enter you complete library card number, **"Confirm Checkout"**
- 4. Click on the **"Download"** link, and follow the system prompts to complete your download.
- **5. Adobe EPUB** or **Adobe PDF** files, need to be downloaded to Adobe Digital Editions software in order to transfer the title to your device. You can download the free software here: **http:// adobe.ly/1xPv3hI**
- 6. If you are going to read your eBook directly on your smartphone, iPod Touch, iPad or tablet, you will need to download the free Overdrive Media Console application from the app store.

You are now ready to transfer the eBook to your device!